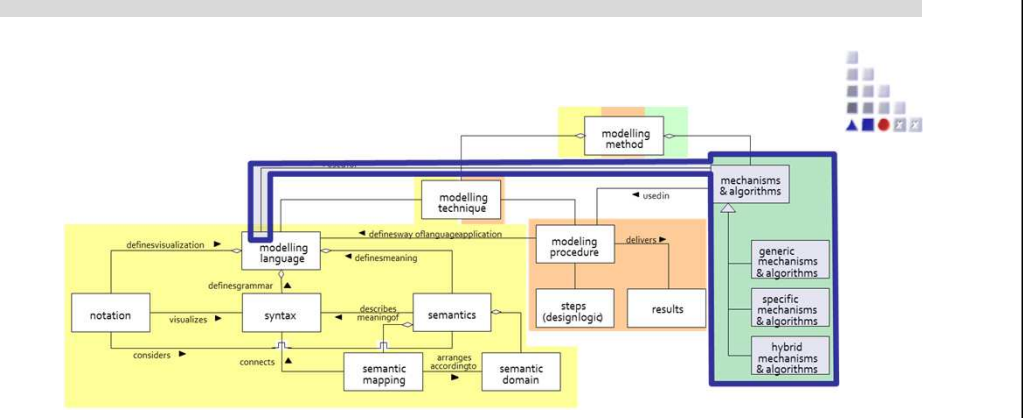

# **SCENARIO: IMPLEMENTING A MECHANISM**FILE SELECTION MECHANISM

## **Scenario Description**

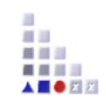

#### **Case:**

Implementation of <sup>a</sup> mechanism (triggered via *Programcall* attribute) which opens <sup>a</sup> file dialog for selecting <sup>a</sup> folder on the file system. All files contained in this folder or any subfolder are added to <sup>a</sup> *Table (Record)* attribute.

#### **GOAL:**

How to implement <sup>a</sup> procedure which iteratively runs through all subfolders of <sup>a</sup> selected folder and adds the file path of each file contained in the subfolder to <sup>a</sup> *Record* attribute.

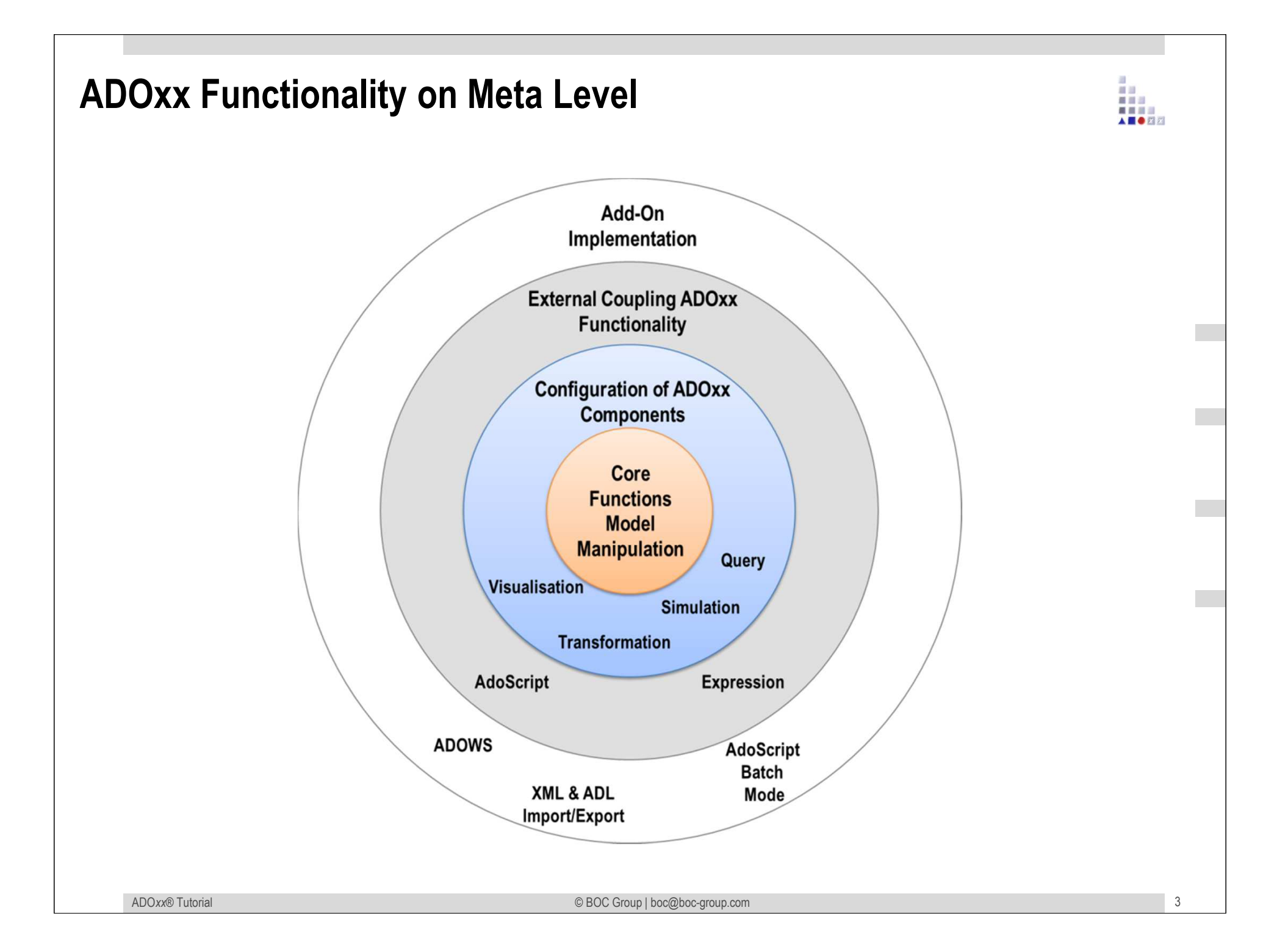

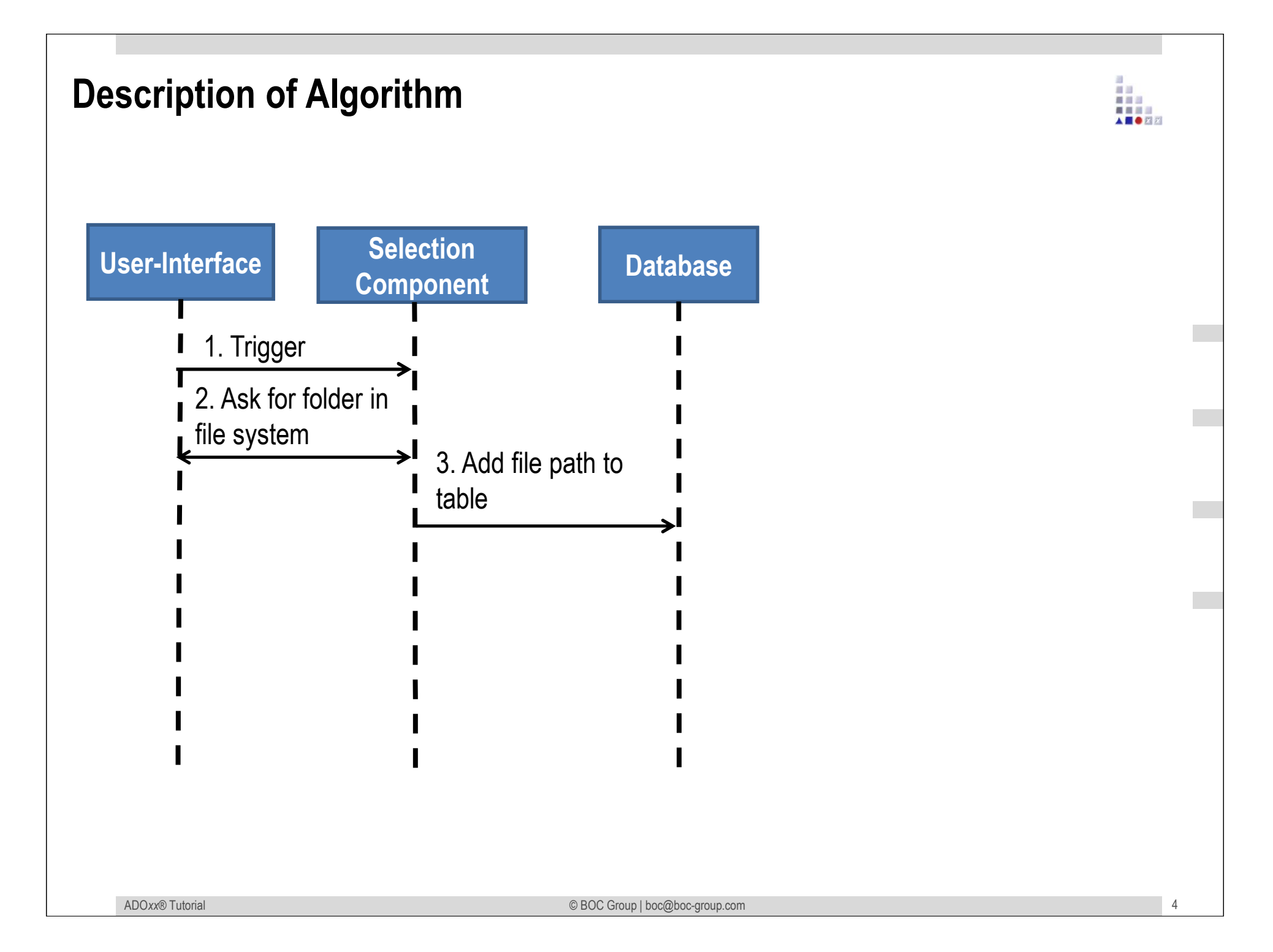

## **Mapping ADOxx Functionality**

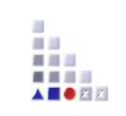

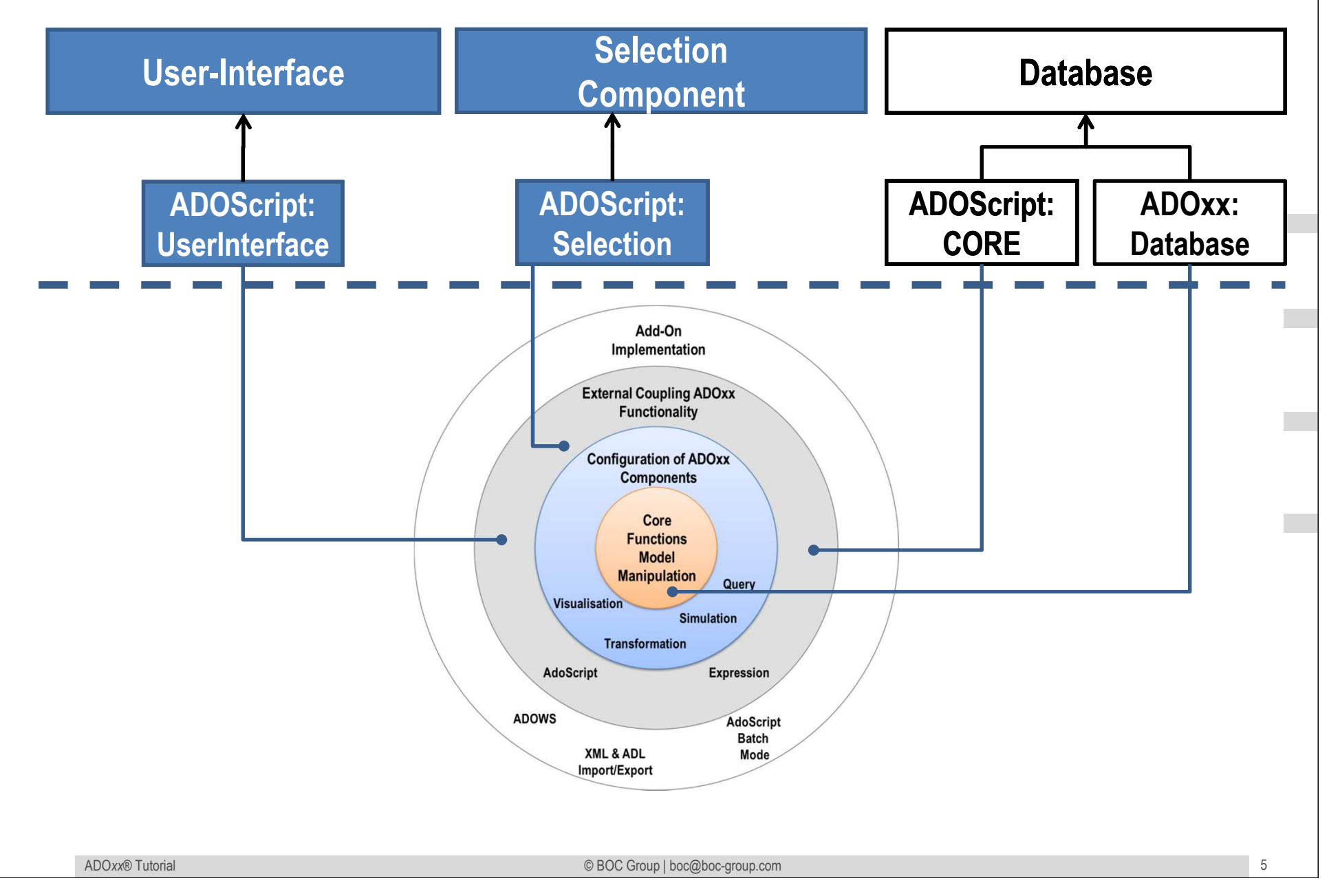

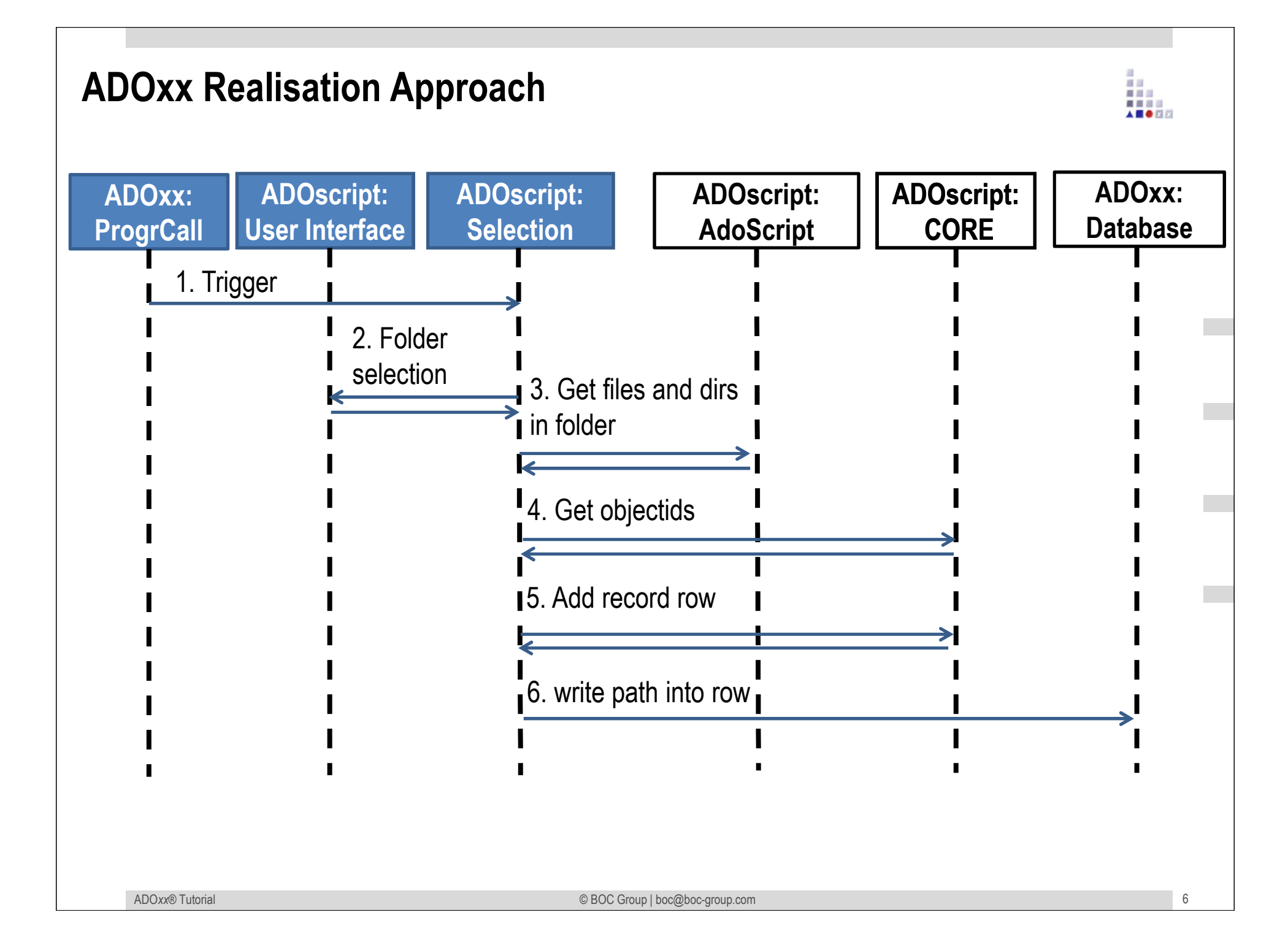

## **ADOxx Realisation Hands-On**

#### *Selection Mechanism:*

- $\blacksquare$ Get objectids (Core Message Port)
- $\blacksquare$ Get list of directories (AdoScript Message Port)
- $\blacksquare$ Add record row (Core Message Port)
- $\blacksquare$ Write into row (Core Message Port)

#### **Modelling Language to demonstrate** *Selection Mechanism***:**

- New model type: *File Selection Sample*.
- $\blacksquare$ New classes: *A, List of files* (Record class).
- New Attributes: *Import files, List of files.*

## **Used ADOxx Functionality: Selection Mechanism**

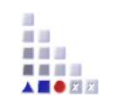

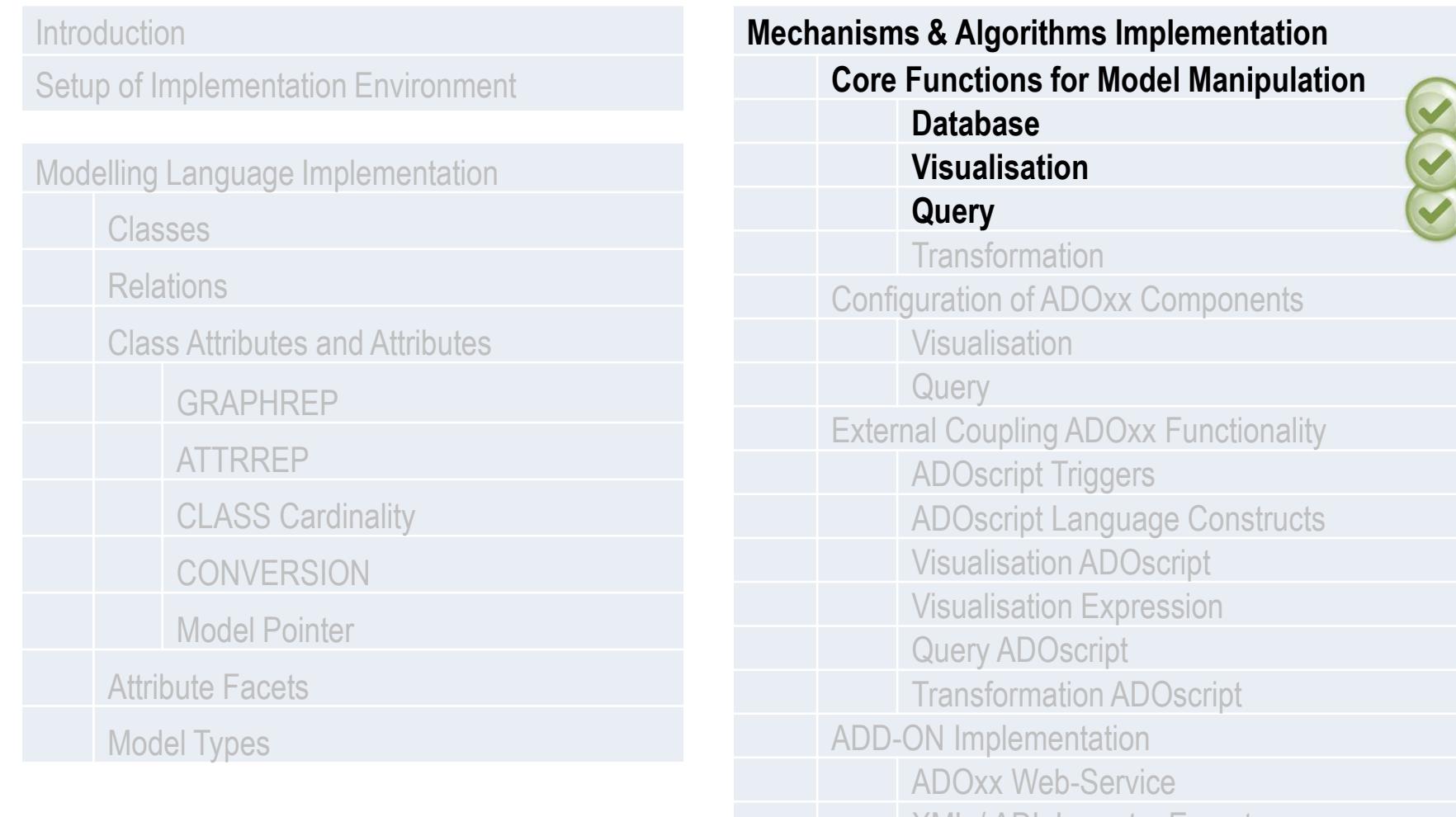

XML / ADL Import – Export ADOscriptBatch Mode

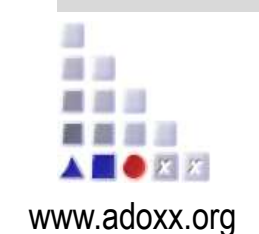

ADOxx Tutorial

# **HANDS-ON**

# **FILE SELECTION**

# **SCENARIO: IMPLEMENTING A MECHANISM**

ADO*xx®*

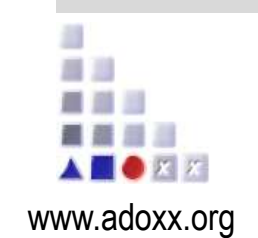

**HANDS-ON**

# 1. PREPARATION

ADOxx Tutorial

Defining several classes & attributes for the sake of a minimal working example. This step can be skipped – import the Library File selection.abl instead.

#### **Create new record class** *List of files*

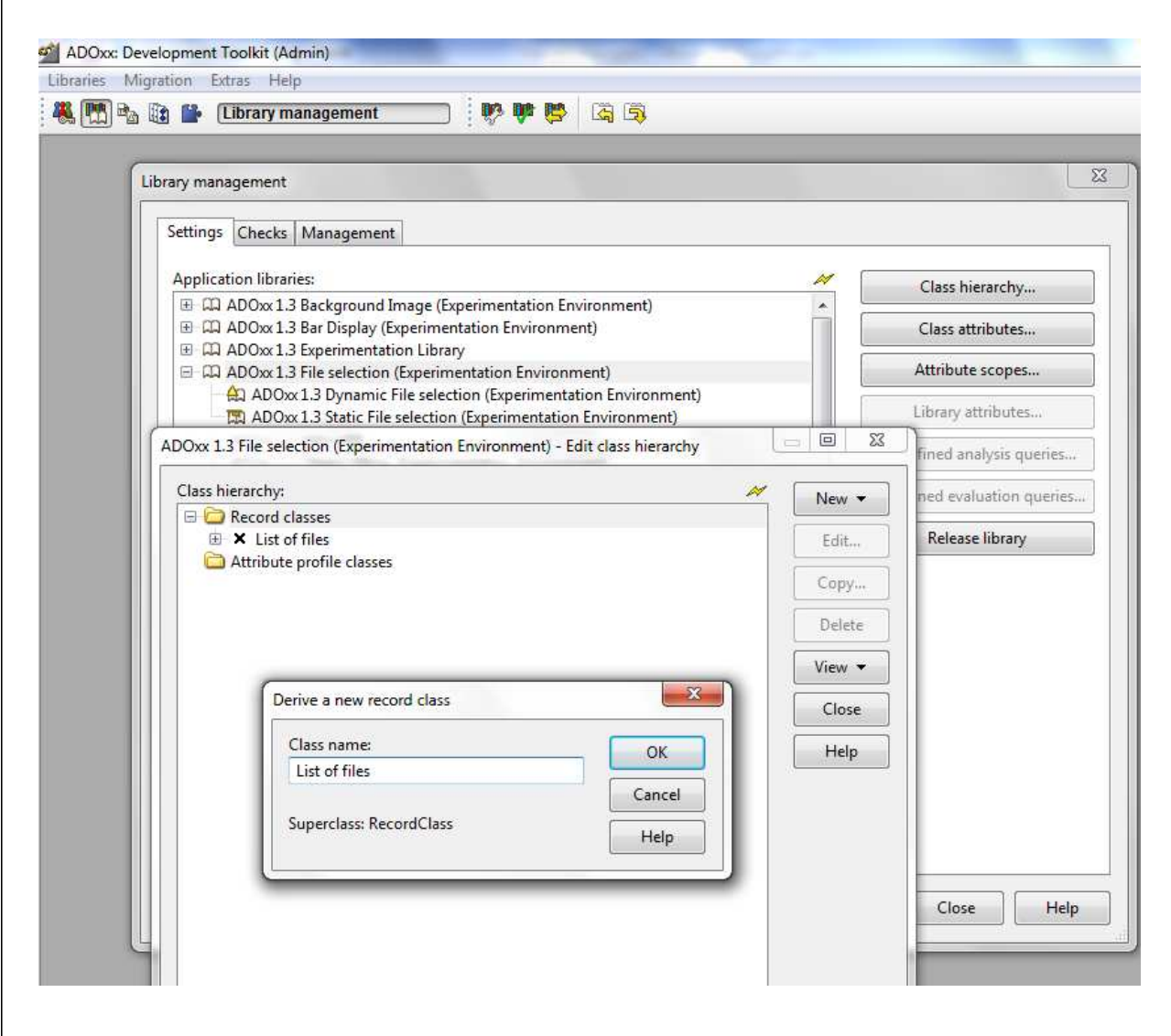

#### **New record class:**

 $\bullet$  Go to the *Library management*, select an Application library and click *Class hierarchy*.

最自己  $m = m$ 

- • Unfold *Record classes*, select *Record classes* and click *New*- *New record class…*
- • Name new record class *List of files*.

### **Add new attribute to record class** *List of files*

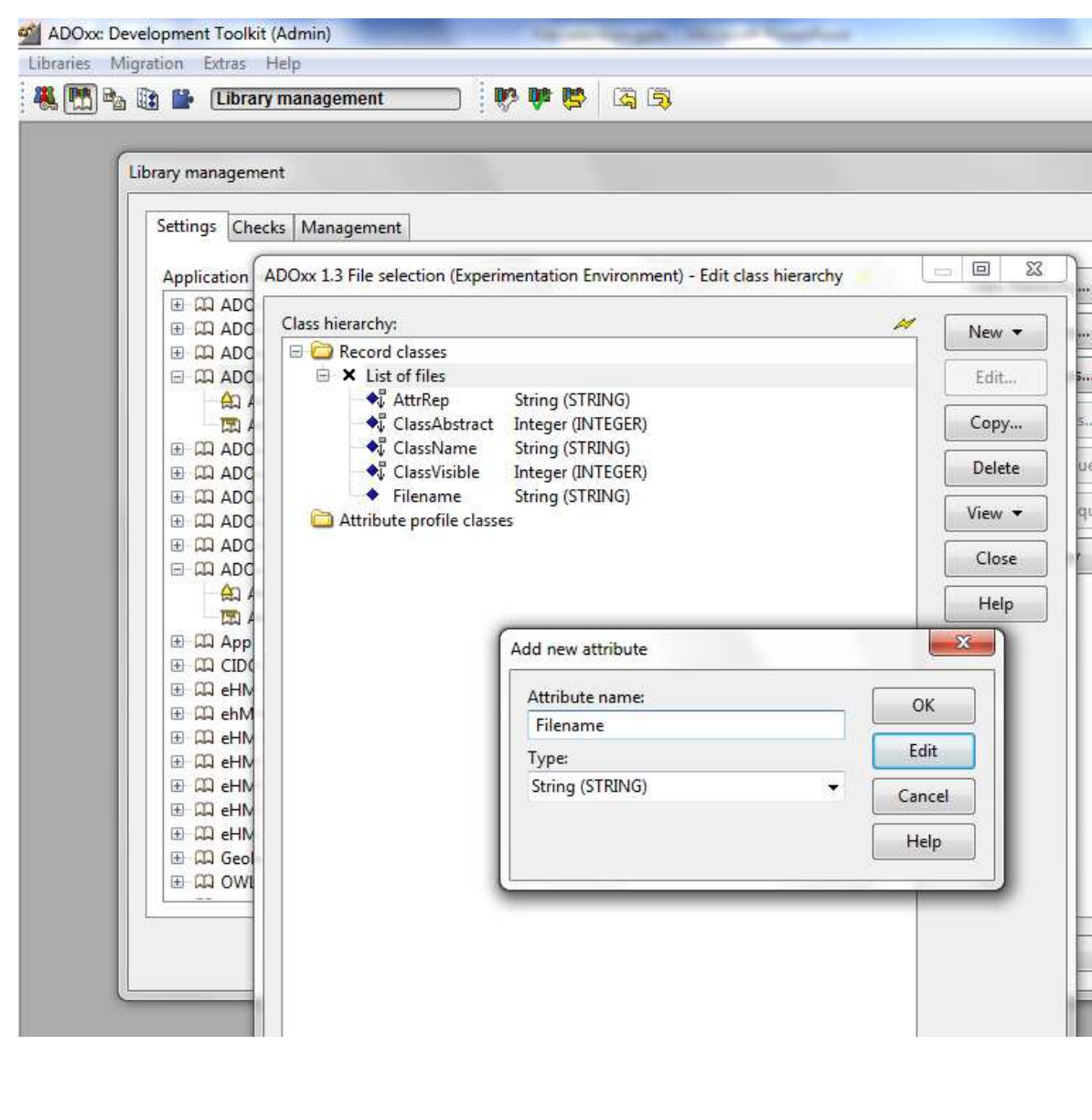

ADO*xx®*

#### **Add attribute:**

 $\bullet$ Select record class *List of files*

話目 盛園県 ■ ■ ■ ■ A **E O** FI F

- $\bullet$ ● Click *New → New attribute...*
- • Name new attributes and select type according figure on the left side:
	- − Name: *Filename*
	- − Type: *String*

© BOC Group | boc@boc-group.com

## **Configure AttrRep attribute of** *List of files* **record class**

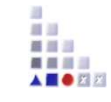

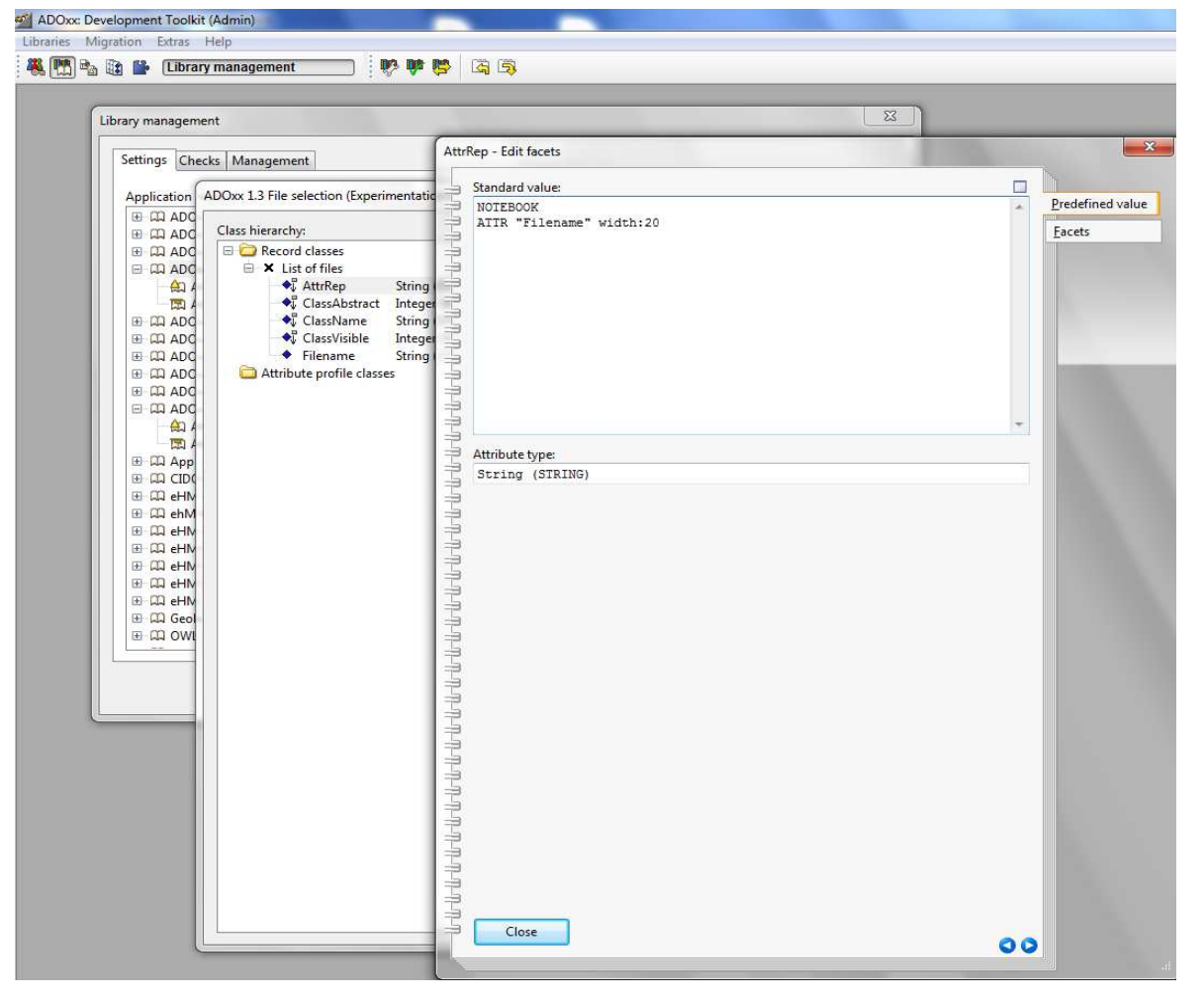

#### **Configure** *Interref attribute***:**

- • Double click on attribute *AttrRep*
- •Set *Standard value* to

NOTEBOOKATTR "Filename" width:20

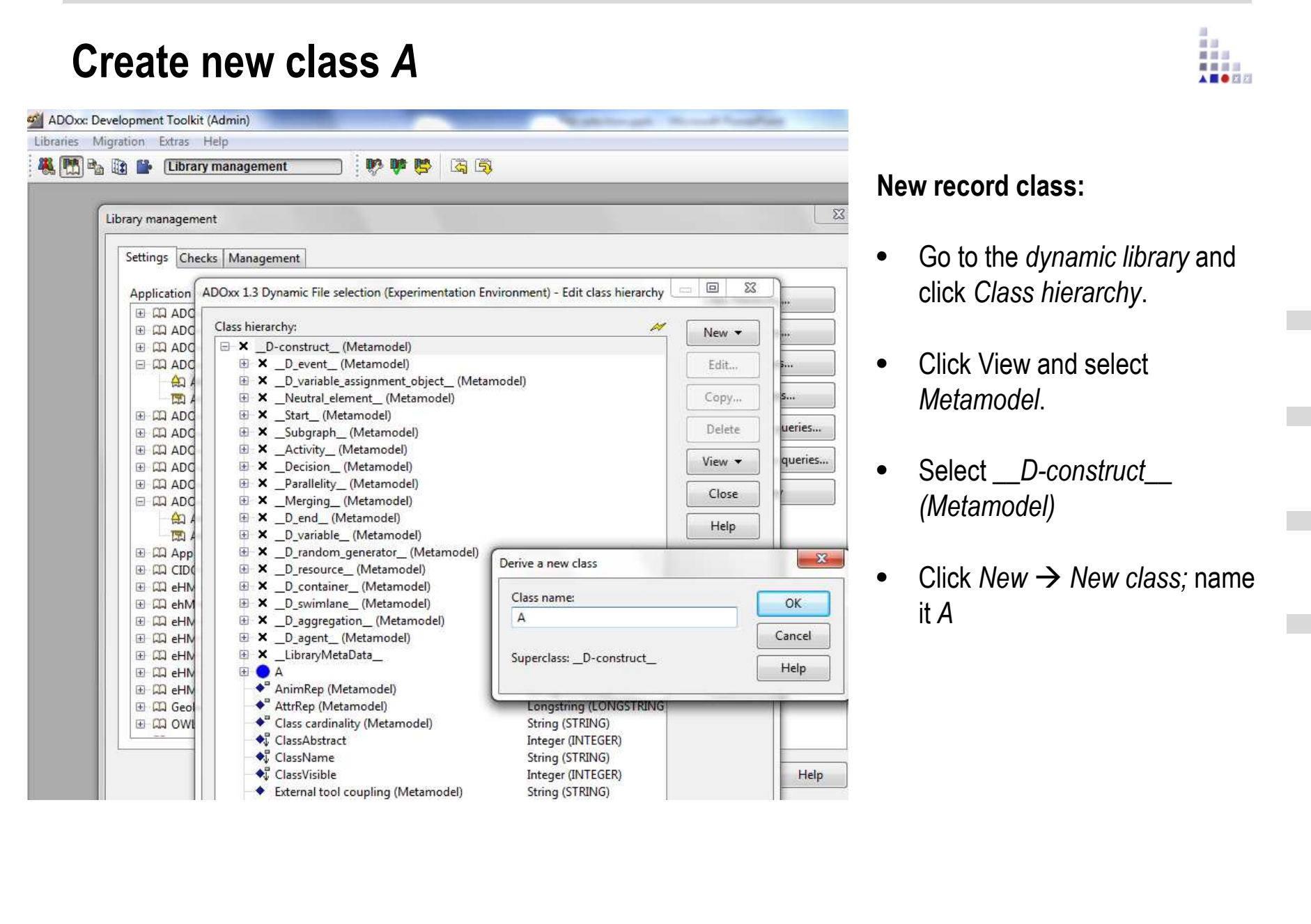

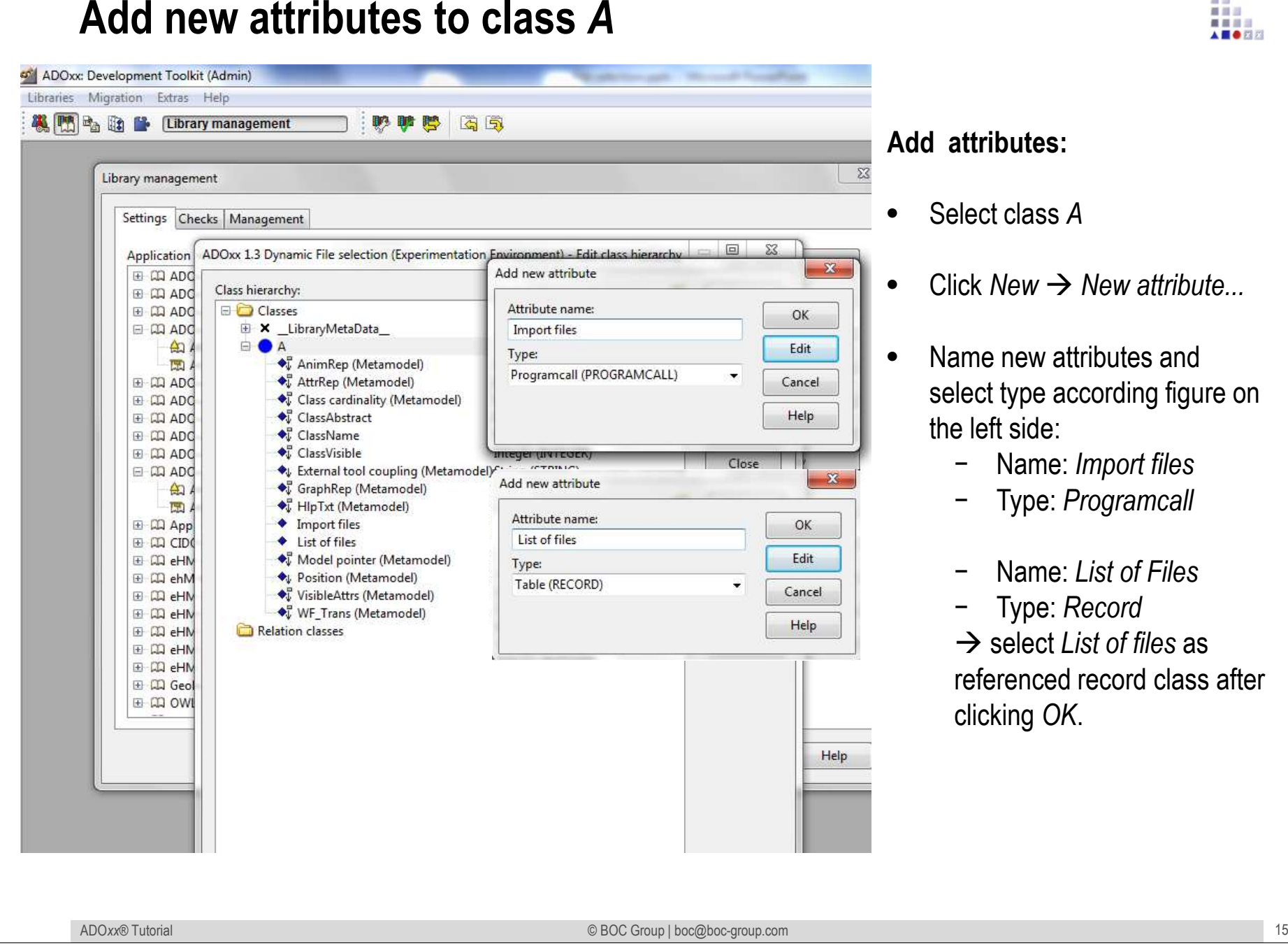

#### **Add attributes:**

- Select class *<sup>A</sup>*
- Click *New → New attribute...*

红田 重量器 A **B** O FIX

 Name new attributes and select type according figure on the left side:

- − Name: *Import files*
- − Type: *Programcall*
- −Name: *List of Files*
- −Type: *Record*

 - select *List of files* as referenced record class after clicking *OK*.

# **Configure** *Import files* **attribute**

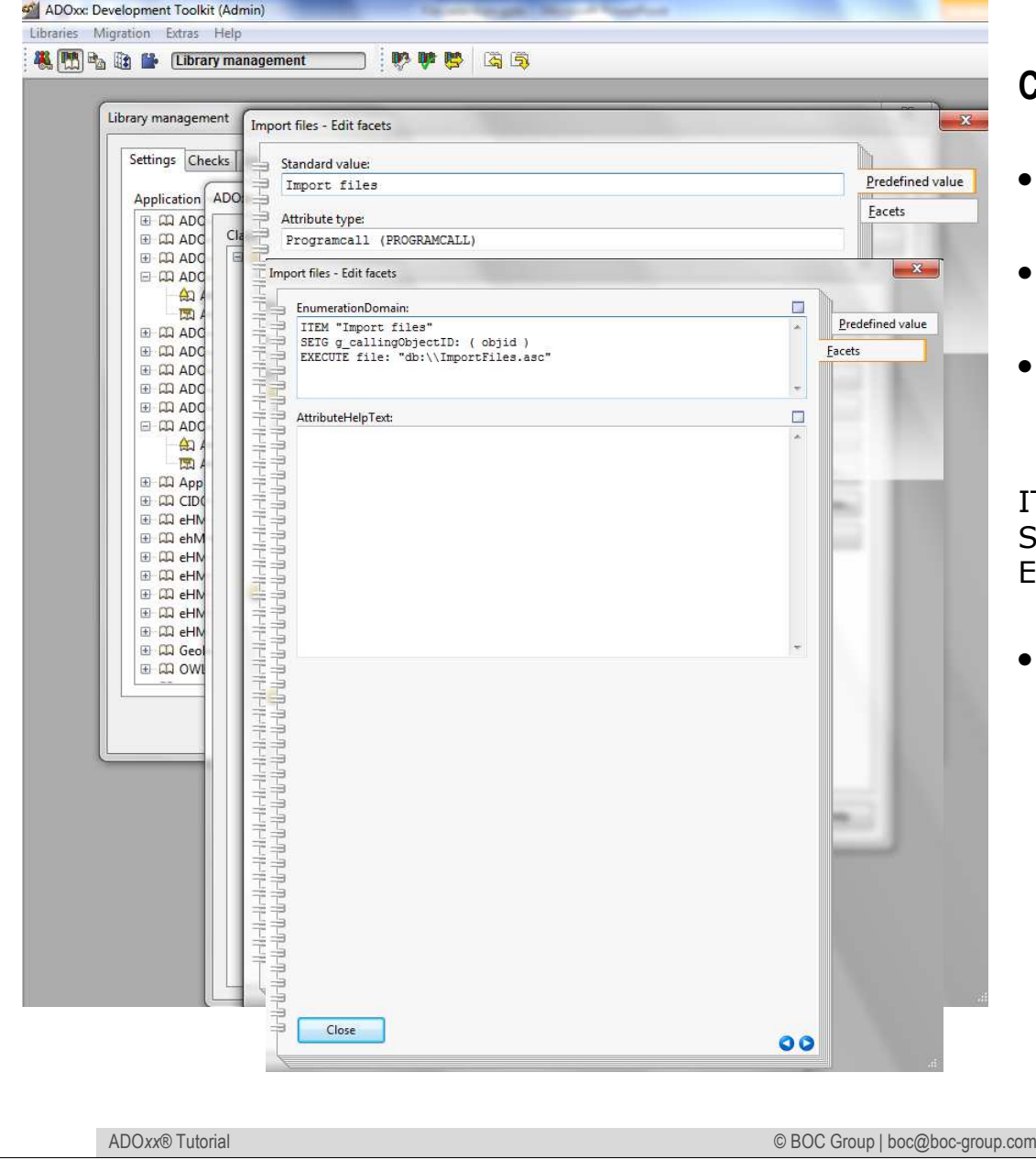

#### **Configure** *attribute***:**

- •Double click on *Import files* attribute
- •Set *Standard value* to Import files
- • Click *Facets* and set *EnumerationDomain* to

ITEM "Import files"SETG g\_callingObjectID: (objid) SETG g\_callingObjectID: ( objid ) EXECUTE file: "db:\\ImportFiles.asc"

• Make sure that the file ImportFiles.ascis contained in the ADOxx database.

# **Configure** *AttrRep* **attribute**

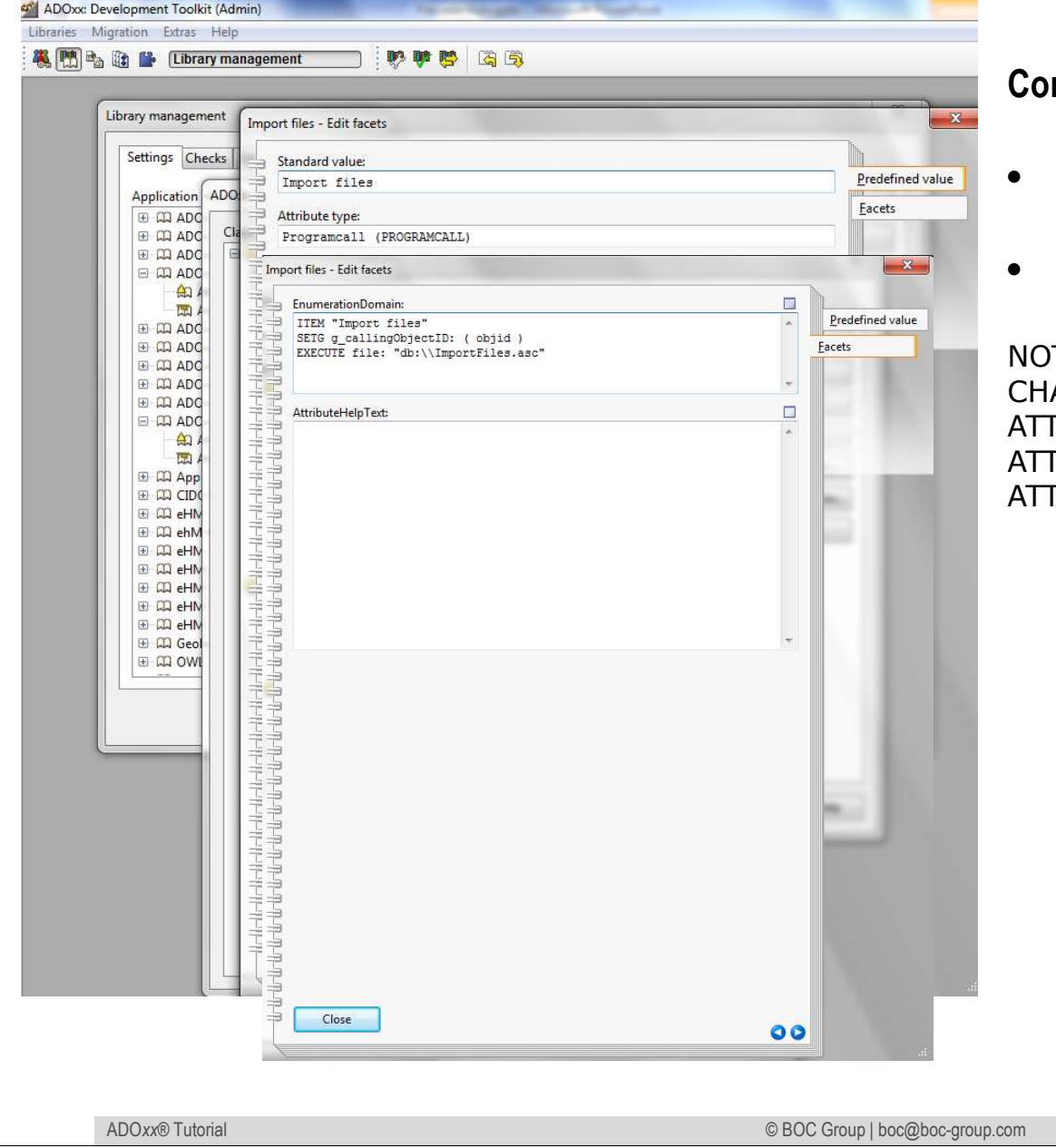

#### **Configure** *attribute***:**

- Double click on *AttrRep* attribute
- Set *Standard value* to

**TEBOOK**  CHAPTER "Description"TR "Name" ATTR "Import files" push-button no-paramTR "List of files"

前回 盛園県 ■ ■ ■ ■ AS OR

## **Configure GraphRep attribute**

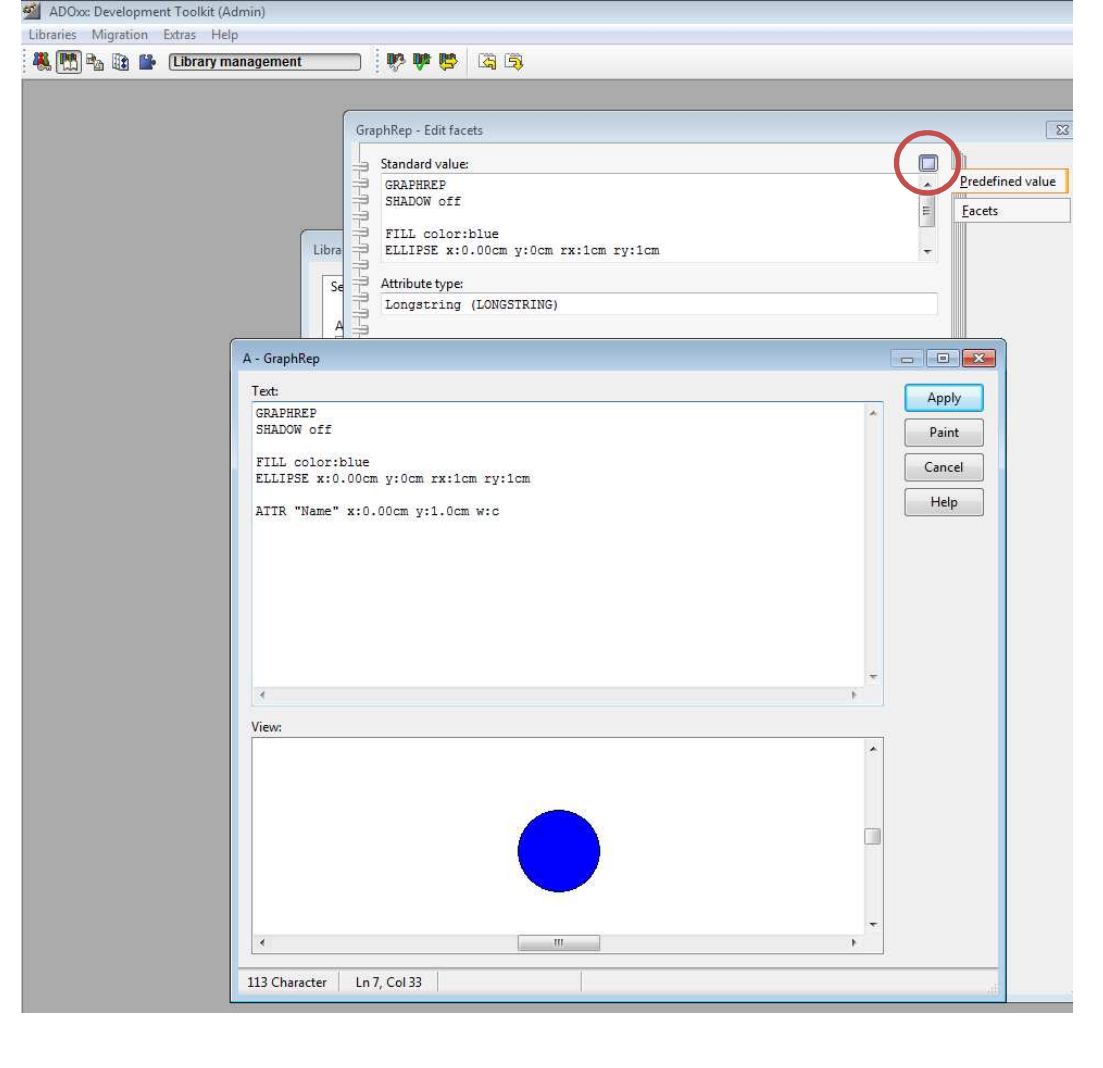

#### **Configure Graphrep**

- •Go to class *A.*
- $\bullet$ Double click *GraphRep (Metamodel).*
- •Click the *Dialog* button.
- $\bullet$ Enter:

#### GRAPHREPSHADOW off

FILL color:blueELLIPSE x:0.00cm y:0cm rx:1cm ry:1cm

ATTR "Name" x:0.00cm y:1.0cm w:c

•Click *Apply*, then *close*. 红田 重量器  $= 100$ A **B** O FIX

### **Definine Modeltypes**

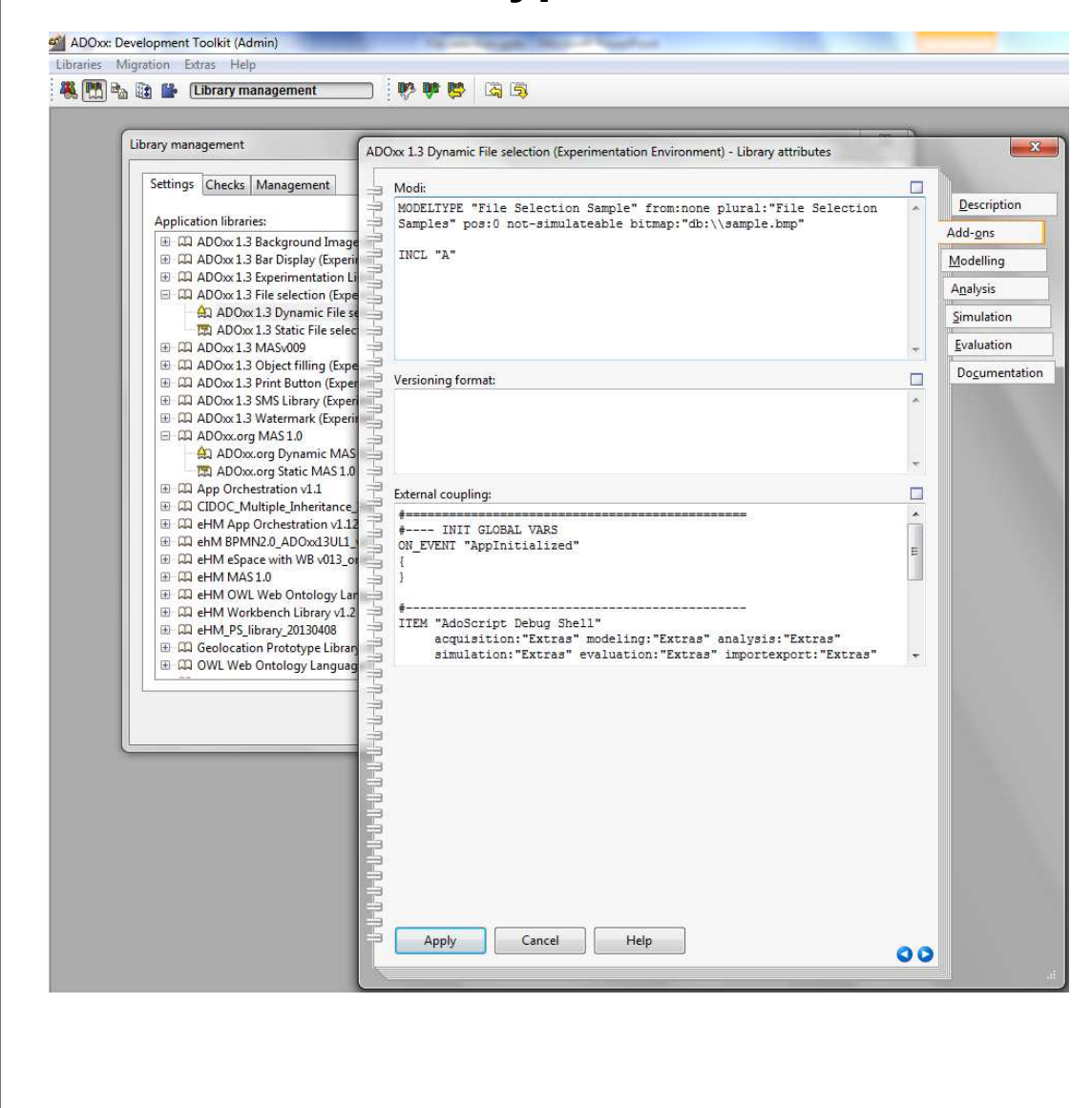

#### **Modeltypes:**

• Go back to the *Library management* and select your current *Dynamic Library*.

48.19 普里兰 ■ ■ ■ ■ A **E O** FIRE

•● Click *Library attributes… → Add-*<br>ons and define the following mode *ons* and define the following model type according the figure on the lefthand-side:

MODELTYPE "File Selection Sample" from:none plural:"File Selection Samples" pos:0 not-simulateablebitmap:"db:\\sample.bmp"

INCL "A"

•Click *Apply*.

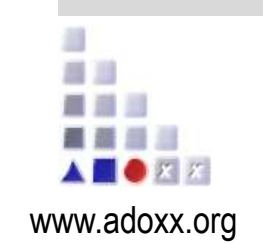

ADOxx Tutorial

# **HANDS-ON**

# 2. SELECTION MECHANISM

© BOC Group | boc@boc-group.com m<br>2002 - Carl Communication (Carl Communication Communication Communication Communication Communication)<br>2003 - Carl Communication (Carl Communication Communication Communication Communication Communication Communic

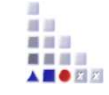

## AdoScript code contained in file Import files.asc

# get objid (see "Import files" attribute) SET id\_crtObjID: ( g\_callingObjectID )

```
#open dialog
CC "AdoScript" DIRECTORY_DIALOG SETL s selectedPath: ( path )
```

```
# add file path of files contained in selected folder to the recordIF ( endbutton ="ok") {
IMPORT_FROM_FOLDER ( s_selectedPath) }
```

```
PROCEDURE IMPORT_FROM_FOLDER string: folderpath {
CC "AdoScript" DIR_LIST path: (folderpath)
```

```
SETL s filesInPath: ( files )
SETL s_foldersInPath: ( dirs )<br>FOR sFileName in: (s_filesInPa
FOR sFileName in: (s_filesInPath) sep: ("*") {
 CC "Core" GET_CLASS_ID objid: (id_crtObjID)SETL id_crtClassID: ( classid )
```

```
CC "Core" GET_ATTR_ID classid: (id_crtClassID) attrname: ("List of files")SETL id loadedFilesAttrID: ( attrid )
  # add new row to record
CC "Core" ADD_REC_ROW objid: (id_crtObjID) attrid: (id_loadedFilesAttrID)SETL id_newRowID: ( rowid )
  # write file path into new row
CC "Core" SET_ATTR_VAL objid: (id_newRowID) attrname: ("Filename") val: ( folderpath + sFileName) as-string
 }
# apply procedure on subfolders:
FOR sFolderName in: (s_foldersInPath) sep: ("*") {
 IMPORT FROM FOLDER (folderpath + sFolderName + "\\")
}
}
```
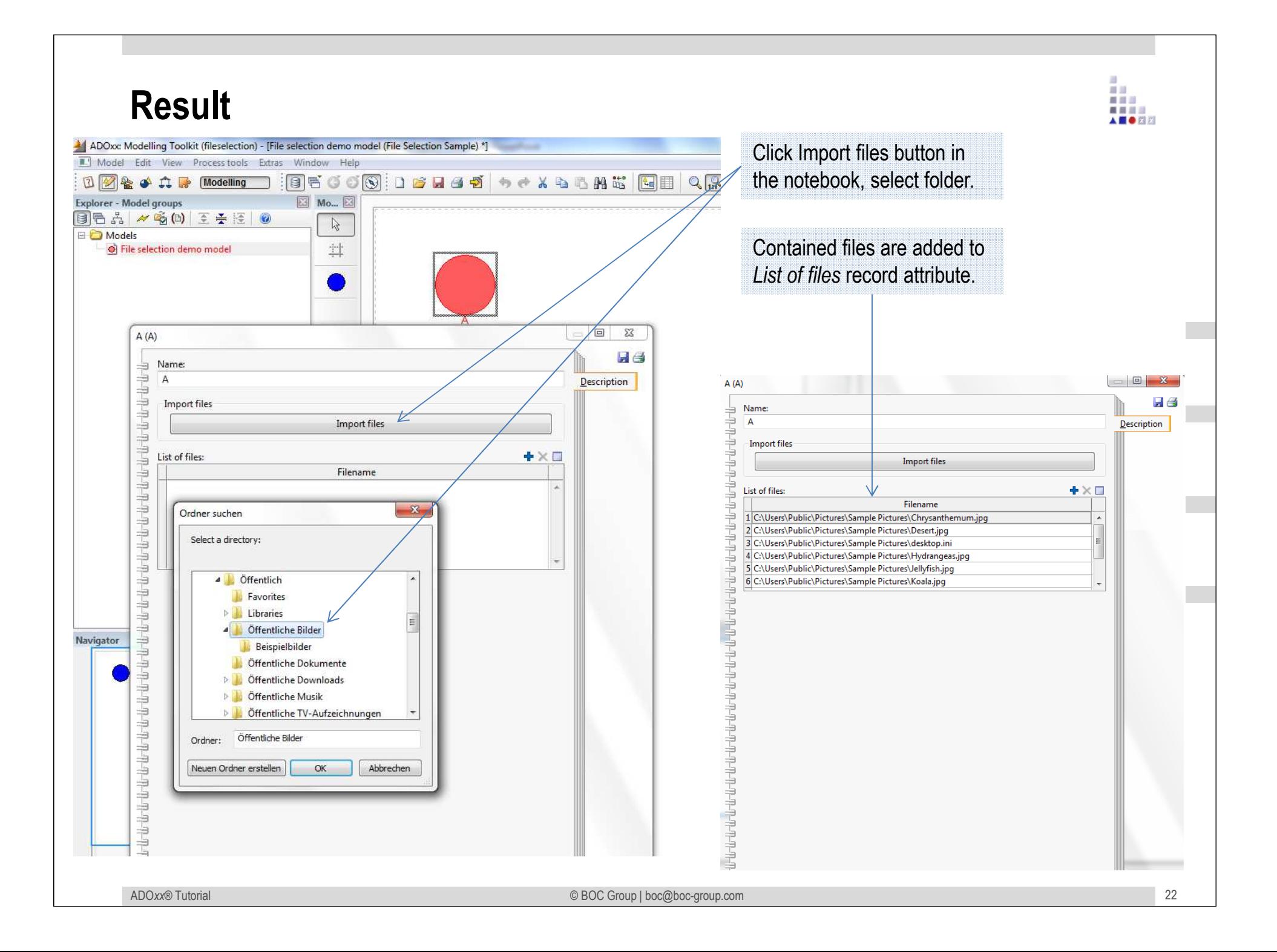

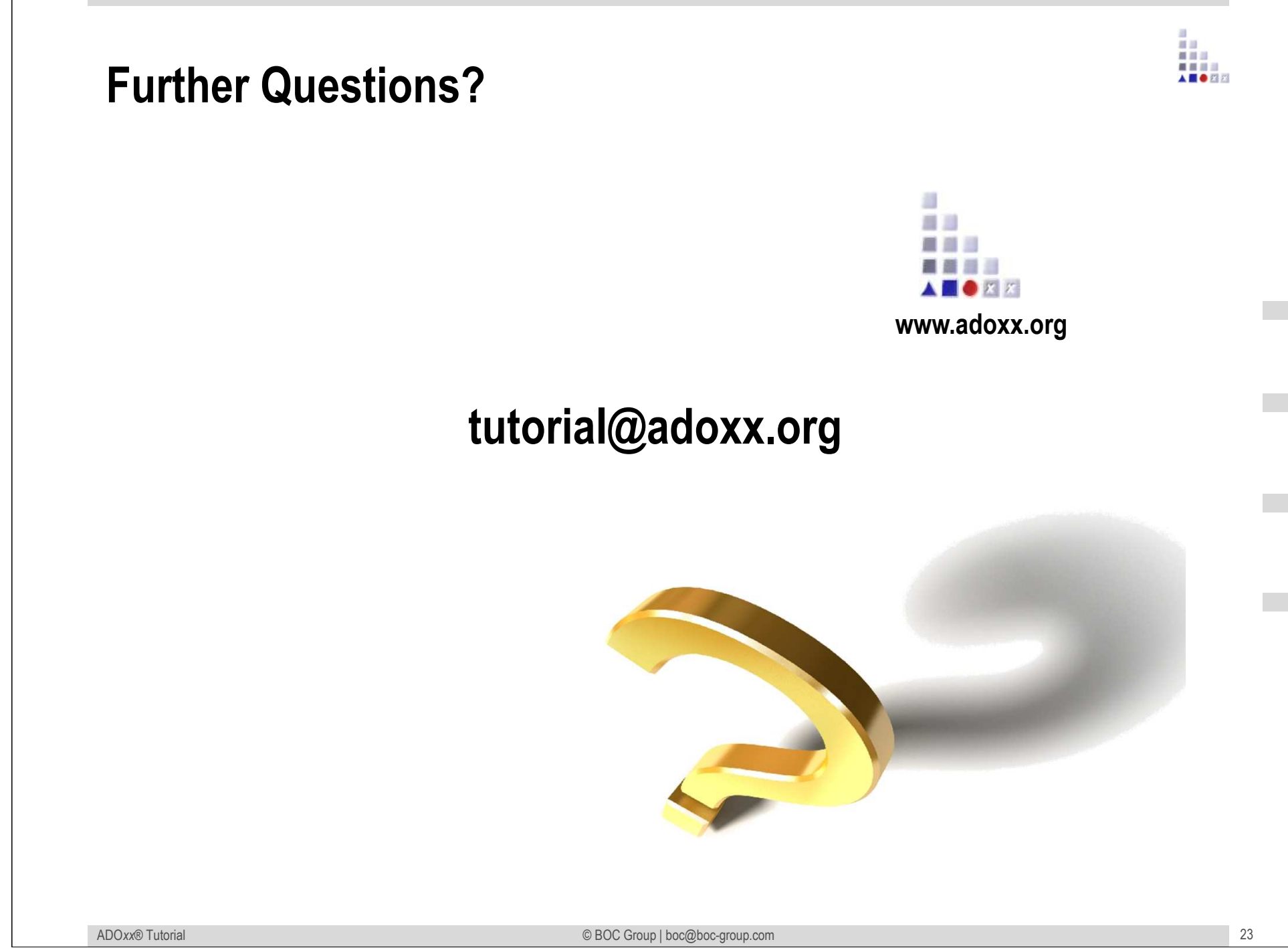